IBM<sup>®</sup> DB2<sup>®</sup> Warehouse Manager

# IBM

# 資訊型錄中心 教學指導

版本 8

IBM<sup>®</sup> DB2<sup>®</sup> Warehouse Manager

# IBM

# 資訊型錄中心 教學指導

版本 8

使用此資訊及其支援的產品之前,請先閱讀注意事項下的一般資訊。

本文件含有 IBM 的所有權資訊。它是依據軟體使用權同意書而提供的,並受到著作權法的保護。本書中的資訊不包括任何 產品保證,且其陳述也不得延伸解釋。

您可以線上訂購 IBM 出版品,或透過當地的 IBM 業務代表來訂購。

- 若要線上訂購出版品,請造訪位於 [www.ibm.com/shop/publications/order](http://www.ibm.com/shop/publications/order) 的「IBM 出版品中心 (IBM Publications Center)」。
- 若要尋找您當地的 IBM 業務代表,請造訪位於 [www.ibm.com/planetwide](http://www.ibm.com/planetwide) 的「IBM 全球聯絡站名錄 (IBM Directory of Worldwide Contacts) $\int$  °

若要從美國或加拿大的「DB2 市場銷售 (DB2 Marketing and Sales)」中訂購 DB2 出版品,請電洽:1-800-IBM-4YOU  $(426 - 4968)$ 

當您傳送資訊給 IBM 時,您即授權予 IBM 以其認為適當的方式來使用或分送資訊,而不必對您負起任何責任。

**© Copyright International Business Machines Corporation 1994, 2002. All rights reserved.**

# 目録

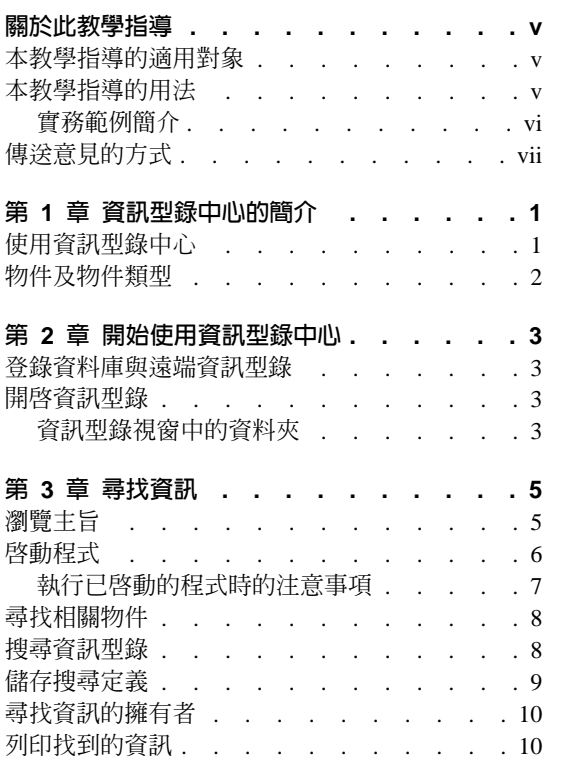

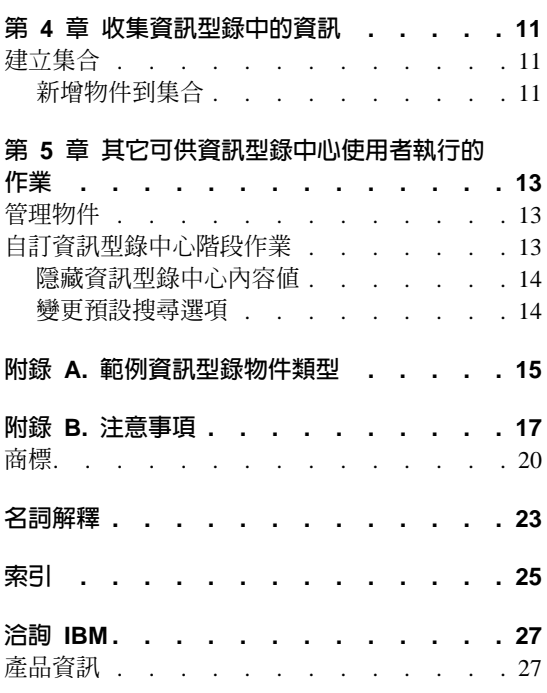

## <span id="page-6-0"></span>關於此教學指導

本教學指導旨在說明您可以使用資訊型錄中心執行的作業,以讓您能夠迅速地找 出並使用資訊型錄中的中間資料。

## 本教學指導的適用對象

本教學指導係專門針對需要瀏覽或搜尋組織內業務資訊資訊型錄的一般使用者而 設計。

## 本教學指導的用法

本教學指導的結構化編輯方式,可以讓您從虛構公司 CelDial Corporation 的範例情 節中,學習資訊型錄中心的用法。實務範例會告訴 CelDial Corporation 的使用者如 何利用範例資訊型錄 - ICCSAMP - 尋找需要的資訊。

在存取您公司的資訊之前,請使用範例 ICCSAMP 資訊型錄與此教學指導來開發資 訊型錄中心的上機經驗。

本教學指導中的實務範例部份互有連貫,各組作業所需的知識,皆得自前組的作 業。一開始的實務範例作業,則會以第5頁的第 3 章,『尋找資訊』揭開序幕。

在使用此教學指導之前,資訊型錄管理員必須透過完成下列步驟來設定範例型 錄,以與「資訊型錄中心」一起使用:

- 建立名為 ICCSAMP 的資訊型錄,以確定包括通用物件類型。
- · 將 ICMDEMO.TAG 標示語言檔案匯入至您的資訊型錄中。此 ICMDEMO.TAG 檔案可在下列目錄中找到:

X:\sqllib\samples\icmdemo\

其中 X 是安裝 「資訊型錄中心」的磁碟機。

每一個教學指導使用者都必須在他們的工作站上安裝「資訊型錄中心」,並在使 用此教學指導之前編目資訊型錄資料庫。

#### 注意事項:

- 本教學指導中的實務範例是假設您未變更您的資訊型錄中心預設設定。
- 在演練各項實務範例時,除非說明中要您關閉視窗,否則請勿關閉任何資訊型 錄中心視窗,因為在本教學指導的後續相關作業中,您可能會需要這些視窗。

<span id="page-7-0"></span>• 依照預設値,範例資訊型錄的名稱為 ICCSAMP。但是,管理員可以變更此名 稱。為了本教學指導的目的,範例資訊型錄是指 ICCSAMP 資訊型錄。

針對本教學指導中的各項實務範例,資訊型錄中心可以讓您選擇檢視 Lotus 1-2-3® 試算表所用的程式。若您的工作站上已經安裝了 Lotus 1-2-3,您可以直接予以啓 動;否則便可以選擇在「小畫家」或「調色盤」中檢視同一份試算表的螢幕擷 的<br>TV

本書的主題包括:

- 第1頁的第 1 章, 『資訊型錄中心的簡介』是資訊型錄中心的概觀。
- 第3頁的第 2 章,『開始使用資訊型錄中心』會告訴您一開始使用資訊型錄中心 時所須完成的作業。
- 第5頁的第 3章, 『尋找資訊』會說明如何瀏覽主旨、如何從物件啓動程式、尋 找物件、查閱連絡人或列印資訊。
- 第 11 頁的第 4 章,『收集資訊型錄中的資訊』可協助您建立集結不同物件的集 合。
- 第13頁的第5章,『其它可供資訊型錄中心使用者執行的作業』會告訴您其它 可以由資訊型錄中心使用者完成的作業。
- 第15 頁的附錄 A, 『範例資訊型錄物件類型』會列出 ICCSAMP 資訊型錄的內 容,讓您應用於本書的實務範例中。

#### 實務範例簡介

CelDial Corporation 是一家設施完善的行動電話製造商,計劃將業務擴展到蜂巢式 網路上。為支援這項擴展計劃,CelDial Corporation 採用資訊型錄中心更新其資訊 網路。

從市場研究分析中得知,市場對於行動電話及 CelDial 所銷售的其它同型電信技術 需求呈現上揚的趨勢。身爲 CelDial 的新業務代表,您的作業是要蒐集成果並決定 2000 年活動的重點,進而規劃出成功的 2001 年活動。

您剛結束 CelDial 的 2000 年年終成果簡報業務會議。成果中反映,業務成長量最 高的時間,是在 2000 年初,公司所舉辦一場非常成功的活動時;但您必須知道 2000 年初活動開始時的數字,如此您才能夠將其與最近的結果做比較。此外,您還 須進一步瞭解銷售活動的本身;任何有關 2000 年活動的資訊,皆可幫助您在規劃 2001 活動時做出正確的決定。

您要從何處著手呢?您必須:

• 複查 2000 年活動所得的銷售數字。您或許可以對該年度的第一季及最後一季進 行比較,因為活動是在年度的開始時進行。

- <span id="page-8-0"></span>• 複查與新活動有關的相關廣告費用。
- 集結所找出的各種資訊,以便於再次複杳時使用。
- 決定是否要對 2001 年的活動進行變更。

您的群組已安裝資訊型錄中心工具,以尋找及存取公司資訊。

## 傳送意見的方式

您的回應可以幫助 IBM 提供更好的資訊。如果您對本教學指導或其它資訊型錄中 心出版品有任何的意見,請不吝賜教。請在下列網站提出您的意見: http://www.ibm.com/software/data/db2/datawarehouse

網站中有一頁意見表,您可以在其中輸入意見並傳送給我們。

# <span id="page-10-0"></span>第 1 章 資訊型錄中心的簡介

資訊型錄中心是一個可以協助您快速且方便地尋找及存取業務資訊的利器;其之 於您的組織, 就像電子卡片型錄之於資料庫等一般。

在現今的商業環境下,存取公司重要資訊的頻率非常高,而蒐集適切的資訊,不 僅需耗費大量時間,還需歷經繁複的程序,才能從不同的位置、部門及個人這些 資訊。利用資訊型錄中心提供的單一資訊型錄及全方位搜尋能力,將可讓搜尋業 務資訊的作業變得更有效率。

您公司的資訊會透過下列位置加以維護:決策支援系統負責圖表、圖形、顯示畫 面及其它資訊;帳戶系統負責記載著客戶名稱、編號與其它資料的試算表及表 格;辦公室系統則負責文字文件與圖形檔。這些資訊可能會存放在大型主機、網 路伺服器、您的工作站或檔案櫃內印出的文件中。您可以針對這些資訊的部份或 全部進行編目:資訊型錄所含的範圍,取決於可以且應在公司中共用的資訊。

資訊型錄中心會儲存來源資訊的描述性資料,包括資訊的類型、資訊的說明、資 訊的內容、資訊的擁有者與更新者,以及資訊的存放位置與存取方法。

在找到需要的資訊之後,您可以啓動試算表程式、文字處理器、圖形工具或其它 由資訊型錄中心所提供的資訊應用程式。當您在產生來源資訊之應用程式中運用 擷取而來的資訊時,資訊型錄中心仍會在背景中繼續作業。

若要使用資訊型錄中心使用者介面,請從資訊型錄視窗中啓動。

## 使用資訊型錄中心

一如使用其它作業系統般,有兩種使用者會與系統產生互動:系統上之資訊的維 護人員及使用者。例如,您當地的市立圖書館管理員負責組織及管理型錄系統, 並維護圖書館館藏的相關資訊。存取書卡型錄系統的使用者則可以知道其能夠使 用的項目,以及項目的存放位置。圖書館管理員會暗自管理這套系統,確認各項 細節能夠正確無誤地提供使用者服務。

在資訊型錄中心中,管理員的角色與圖書館管理員類似。管理員負責組織及維護 您公司資訊的描述性資料,並掌握使用者的各項需求。管理員通常也是使用者。 資訊型錄管理員與使用者、其它資訊型錄管理員及資訊系統人員之間有著密切的 工作關係,以評估及識別資訊的存廢,以及可以存放在資訊型錄中的資訊。

<span id="page-11-0"></span>身為一位使用者,您可以較過去更快更方便地尋找資訊,因為您的管理員會依照 您群組的特殊需求組織資訊。這一切的一切都會在幕後進行,以確保您能夠在需 要的時候,取得所要的資訊。

某些資訊型錄使用者在經過管理員授權之後,可以執行一些通常只有資訊型錄管 理員才能執行的附加管理作業。這些作業在第13頁的第5章, 『其它可供資訊型 錄中心使用者執行的作業』中會有詳細的說明。

## 物件及物件類型

資訊型錄中的描述性資料會以物件類型及物件的方式加以組織,藉此反映業務的 種類與您公司所使用的業務專有名詞。

例如,ICCSAMP 資訊型錄中含有稱為「影像或圖形」的物件類型,說明 CelDial 公 司所使用的一組數位點陣圖影像物件。在「影像或圖形」物件類型定義的內容 中,包括「詳細說明」、「影像類別或類型」,以及「影像檔名」。其中一個 「影像或圖形」物件稱爲**第一季平面廣告的影像**,即在專門說明 1999 年第一季雜 誌中所用的點陣圖相片。

# <span id="page-12-0"></span>第 2 章 開始使用資訊型錄中心

本章將告訴您第一次使用資訊型錄中心時所必須完成的作業。

## 登錄資料庫與遠端資訊型錄

資訊型錄可以在本端 (存在您的工作站) 或遠端上。如果 ICCSAMP 資訊型錄在遠 端上,那麼必須由資料庫管理員來登錄及起始設定 (或建立) 資訊型錄。管理員完 成登錄處理之後,您必須執行**架構輔助程式**來編目遠端資料庫,然後您才可以存 取範例型錄。請確定資訊型錄中心管理員已經提供您下列的資訊:

- ICCSAMP 資訊型錄所在的資料庫名稱。
- ICCSAMP 資訊型錄名稱 (如果管理員變更預設名稱)。
- 用以存取 ICCSAMP 資訊型錄的使用者 ID 與通行碼。

## 開啓資訊型錄

若要開啓資訊型錄,請:

- 1. 按一下開始 -> IBM DB2 -> Business Intelligence Tool--> 資訊型錄中心。 如此即會開啓「登入」視窗。
- 2. 在**使用者 ID** 欄位中,指定連接資料庫所需的使用者 ID。
- 3. 在**通行碼**欄位中,指定與您輸入的使用者 ID 相關的通行碼。 在部份作業系統上,通行碼是區分大小寫的;您必須嚴格地依照指定的通行碼 來鍵入它們。
- 4. 在**資料庫**欄位中,指定內含您要存取的 ICCSAMP 資訊型錄的資料庫名稱。
- 5. 在**資訊型錄**欄位中,指定您要存取的資訊型錄 (ICM) 的名稱。
- 6. 按一下確定。如此即會開啓「ICCSAMP 資訊型錄」視窗。

#### 資訊型錄視窗中的資料夾

資訊型錄中心含有五個您要組織資訊的資料夾。下列清單說明資訊型錄視窗中的 資料夾。

#### 主旨區域

按一下即可瀏覽編入相關主旨中的物件。這些物件會以階層排列方式編 排,以便於瀏覽。管理員定義主旨區域。

#### 依類型的所有物件

按一下即可查看資訊型錄中的所有物件類型。您可以透過物件類型資料夾 來瀏覽,並查看每一種類型的物件案例。

儲存的搜尋

按一下即可查看資訊型錄中儲存的搜尋。儲存的搜尋對於使用者 ID 而言 是唯一的。資訊型錄的其它使用者無法查看您所儲存的搜尋。但是,擁有 管理員權限的使用者可以查看所有儲存的搜尋。

- 隼合 合 按一下即可檢視您已建立的集合。建立集合來組織您所找到的資訊。集合 對於使用者 ID 而言是唯一的。資訊型錄的其它使用者無法查看您所建立 的集合。但是,擁有管理員權限的使用者可以查看所有集合。
- 管理 理 - 管理員用來檢視資料庫中定義的物件類型、關係型類,以及「使用者與群 組」。除非您擁有管理員權限,否則看不見此資料夾。

## <span id="page-14-0"></span>第 3 章 尋找資訊

在第v頁的『關於此教學指導』所介紹的實務範例中,假設您是 CelDial Corporation 的廣告活動經理。您需要一些重要資訊,協助您以前次的活動為藍本,規劃新的 行銷活動。此處是您使用 ICCSAMP 資訊型錄時必須實行的作業:

- 複查第一季與第四季的銷售數字。
- 複查與新活動有關的廣告費用。
- 群集所有的資訊,以便於存取。
- 決定是否要變更活動的內容。

您必須知道如何:

- 瀏覽資訊型錄中的主旨。
- 從物件啓動程式。
- 在資訊型錄中尋找相關的物件。
- 查找物件負責人員的名稱。
- 列印物件的相關資訊。

## 瀏覽主旨

您可以從尋找最近的銷售數字,作為搜尋 CelDial 活動資訊的開始。

重要事項:當您在此實務範例之作業及後續作業中尋找各種物件時,除非說明中 指示需要關閉視窗,否則請勿關閉任何視窗。在稍後作業中,您將會需要用到所 找到的物件。

您若要尋找 2000 年中最近的銷售數字,請:

- 1. 請按一下視窗中主旨區域資料夾旁的加號。 即會顯示一個物件清單,該清單顯示了**主旨區域**資料夾的內容。這些物件中含 有其它物件,但卻不屬於其它任何物件。主旨區域由管理員定義。 如果您在「物件」類型**内容**筆記本的「關係」頁上指定「使物件類型爲主旨區 域」,那麼該物件類型的物件也會顯示在**主旨區域**資料夾中。 您剛開啓的物件分組代表著 CelDial 公司的相關資訊。
- 2. 展開 CelDial 銷售資訊主旨區域。即會顯示與 CelDial 銷售資訊相關的物件樹 狀檢視書面。
- <span id="page-15-0"></span>3. 按一下 CelDial 銷售試算表物件旁的 + 號,展開樹狀檢視畫面,以顯示此分 組的下一層物件。其內容包括 CelDial 2000 年的第一季銷售量物件與 CelDial 2000 年的第四季銷售量物件。
- 4. 請在 CelDial 2000 年的第一季銷售量物件上按一下滑鼠右鍵,然後再按一下 内容。

即會開啓物件特性筆記本。筆記本會告訴您 CelDial 2000 年的第一季銷售量 為試算表物件。

5. 從**内容**清單中尋找**動作**內容。其值為:

按一下「啓動程式…」,再選擇「使用 Lotus 1-2-3 的試算表檢視畫面」

「動作」內容會告訴您可以啓動程式,檢視銷售資訊。此處的程式是 Lotus  $1 - 2 - 3$ 

若未安装 Lotus 1-2-3 : 您可以選取任意圖形程式,檢視範例資訊型錄中所含 括的模擬應用程式畫面。

請參閱『啓動程式』,以了解程式的啓動方法。

## 啓動程式

現在您知道 CelDial 2000 年的第一季銷售量物件代表顯示銷售資料的試算表,您 可能想要檢視第一季的實際銷售資料。

在啓動程式以檢視試算表之前,請確定您對內含範例資料的檔案伺服器具有存取 權。

您仍應開啓 CelDial 2000 年的第一季銷售量物件的「內容」視窗。

- 1. 請按一下「內容」視窗中的啓動程式。
- 2. 選取您要使用來檢視物件的程式,並按一下確定。
- 3. 選用的:若要編輯程式的路徑,請按一下 ... 圖示。路徑必須包含要啓動程式的 程式可執行檔。 如此即會啓動所選的程式,並開啓 CelDial 2000 年的第一季銷售量物件所代 表的試算表。

該試算表顯示從一季開始,銷售量便穩定地向上成長。

當您複查完銷售資訊之後,請關閉顯示該試算表的應用程式。若您認爲該試算 表的代表物件有用,您可以將其存入集合中;這將會在稍後練習。

<span id="page-16-0"></span>現在,您必須迅速地複查 2000 年第四季的銷售量,看第四季的銷售表現是否遠優 於第一季。您可以其它方法啓動 Lotus 1-2-3,以檢視類似的 **CelDial 2000 年的** 第四季銷售量試算表:

- 1. 在「CelDial 銷售資訊」系統樹狀結構所顯示的 CelDial 2000 年的第四季銷售 量物件上按一下滑鼠右鍵,並按一下**啓動程式**。如此即會開啓「啓動程式」視 窗。
- 2. 從清單中選取 Lotus 1-2-3 或圖形程式。
- 3. 請按一下**確定**。

如此即會啓動 Lotus 1-2-3 或「小畫家」,並開啓 CelDial 2000 年的第四季 **銷售量**物件所代表的試算表。

您發現第四季的銷售量仍持續地成長,同時銷售數字亦遠高於第一季試算表中的 數字。這表示從第一季開始,活動便有所成效!

當您複查完銷售資訊之後,請關閉顯示該試算表的應用程式。

您既然已經知道 2000 年的活動頗具成效,何不直接將相同的策略,應用在 2001 的活動上?您必須試著找出一些相關附加資訊,幫助您制定計劃。

資訊型錄物件無需經過集結,即可相互連結;這種關係稱為鏈結關係。有一些含 有 CelDial 銷售資訊的物件,或許可以協助您規劃您的策略。

請參閱第 8 頁的『尋找相關物件』,以協助您規劃 2001 年的行銷策略。

## 執行已啓動的程式時的注意事項

使用已啓動的程式 (啓動的程式必須可以從您的工作站上進行存取,且必須由資訊 型錄中心管理員正確地設定) 時,資訊型錄中心保持為執行中。 . 您可以自訂啓動 程式可執行檔的路徑。

若您已在使用來源資訊,想要儲存變更的內容,可以只將其存在您的工作站磁碟 機或專用的 LAN 磁碟機上。若要將物件的修訂版本併入群組中其它物件的資訊型 錄中,您的資訊型錄中心管理員便需更新描述性明細與物件。

請與資訊型錄中心管理員一同設置您的規畫,以使用您資訊型錄中的物件。您可 以將註解連到物件上,與您的資訊型錄中心管理員進行資訊的交流。您或許想要 提出更新描述性資料或建立新物件的要求。

資訊型錄中心管理員可以授予使用者更新資訊型錄中之物件的權限。請參閱第13 頁的第 5 章, 『其它可供資訊型錄中心使用者執行的作業』, 取得詳細的資訊。

## <span id="page-17-0"></span>尋找相關物件

為協助規劃 2001 年的行銷策略,您必須搜尋任何與 **CelDial 銷售資訊**有關的鏈結 資訊。請確定已顯示該物件的樹狀檢視畫面。

- 1. 請在樹狀檢視畫面中所顯示的 CelDial 銷售資訊物件上按一下滑鼠右鍵。如此 會顯示該物件的蹦現功能表。
- 2. 請按一下**顯示相關的項目**。即會開啓「顯示相關的項目」視窗,顯示與 CelDial 銷售資訊物件相關的其它物件。

「顯示相關的項目」視窗會顯示與 2000 年活動中所使用的廣告類型相關的物 件。這些物件所代表的資料,皆會對銷售資料產生影響。不過這些物件代表的 是庸告資料,而不是銷售資料,所以不會集結成組。

您也許想要知道活動中最常使用的廣告媒體;而最好的方法,就是從 2000 年的廣 告費用支出方式著手。搜尋廣告費用的相關資訊,對決定如何花用 2001 年的廣告 預算有很大的幫助。

請參閱『搜尋資訊型錄』,以了解搜尋資訊型錄的方法。

## 搜尋資訊型錄

您若要開始搜尋 2000 年廣告費用的資訊,請:

- 1. 在樹狀檢視畫面的資訊型錄上按一下滑鼠右鍵,並選取**搜尋**。即會開啓「搜 尋」視窗。
- 2. 從「搜尋」視窗中指定是依「文字和數字」搜尋還是依「日期」搜尋。因為您 無法確定可能含有費用資訊的物件,所以您可能需要搜尋型錄中所有可用的物 件類型。
- 3. 如果尚未選取**要搜尋的物件類型**方框中的**全部**,則請選取它。 在頁面的**要搜尋的内容**區段上,應同時選取**只有名稱**圓鈕。
- 4. 若要縮小搜尋的範圍,可在**輸入一或多個搜尋値 (以逗點區隔)** 欄位中鍵入費 用,以指定**名**稱内容值。
- 5. 按一下**選項**按鈕。檢查是否未選取**區分大小寫**勾選框,以找出所有相符的值, 而不區分大小寫。
- 6. 請確定已選取了**符合的邏輯**按鈕群組中的**任何處符合**圓鈕,以找出含有文字費 用的所有值,而論值的所在位置。
- 7. 按一下**確定**。如此資訊型錄中心即會開始搜尋與您所指定之搜尋準則相符的物 件。當搜尋結束時,資訊型錄中心會將找到的項目列在「搜尋結果」視窗中。

在找出的費用項目中,有一項是 CelDial 2000 年的廣告費用;若要找出更多有關 於此物件的資訊,您可以:

- <span id="page-18-0"></span>1. 在該物件上按一下滑鼠右鍵,然後選取**内容**。即會開啓內容視窗。
- 2. 捲動**内容**清單,以了解該物件的進一步資訊。
- 3. 按一下**啓動程式**按鈕。如此即會開啓「啓動程式」視窗。
- 4. 選擇程式以檢視試算表。
- 5. 按一下確定。

即會啓動您選取的程式,並開啓顯示 CelDial 2000 年廣告費用的試算表。 您發現該年度大部份的經費,都是投資在廣播與電視廣告上。由於該項策略的 效果卓著,因此您考慮在 2001 的活動中,繼續沿用這項策略。

#### 一般搜尋要訣:

- 因為剛剛完成的搜尋作業中含有您要尋找的資訊,所以您或許希望儲存指定於 「搜尋」視窗中的搜尋準則。請參閱『儲存搜尋定義』,以了解儲存搜尋的方 法。
- 勾選**區分大小寫**方框時,資訊型錄中心會完全依照所鍵入的值進行搜尋。若您 的資料庫不支援區分大小寫功能,便無法使用此功能。請向您的資料庫管理員 查詢您的資料庫是否支援區分大小寫功能。
- 搜尋準則中所含的資訊愈多,所得的搜尋結果亦相對地愈加準確。若要縮小搜 尋的範圍,您可以搜尋所要尋找的特定値;

## 儲存搜尋定義

當搜尋結束時,資訊型錄中心會將找到的物件顯示在「搜尋結果」視窗中。您也 許想要儲存所使用的搜尋定義,以在日後需要時,能夠迅速地找出資訊。當您每 一次開啓存檔的搜尋時,資訊型錄中心便會再次執行該項搜尋,讓您的搜尋結果 時時都保持在最新的狀態下。

若要儲存搜尋定義:

- 1. 請按一下「搜尋結果」視窗中的**搜尋結果 —> 儲存...**。即會開啓「儲存搜尋準 則」視窗。
- 2. 在**搜尋名稱**欄位中鍵入搜尋的名稱。 在此實務範例中,請鍵入「2000 年的廣告費用」。
- 3. 按一下**確定**。代表搜尋定義的圖示儲存於主要 資訊型錄 視窗的**儲存搜尋**資料 夾中。

您可能需要復新**儲存搜尋**資料夾,以查看最近儲存的搜尋。

從不斷上升的銷售量來看,該活動奏效。身為 2001 年廣告活動經理的您的下一項 挑戰,便是決定這項活動是否需要更新或進一步加強。由於您並不熟悉這項活 動,因此您最好能夠以和 CelDial 2000 年活動的負責人碰面作為開始。

## <span id="page-19-0"></span>尋找資訊的擁有者

資訊型錄中的物件在描述組織內的資料。若您想要連繫資訊的負責人,您可以針 對該人員的電話號碼或電子郵件位址等,在資訊型錄中進行搜尋。我們稱資訊負 責人員或部門的代表物件為**連絡人**。

尋找成功籌辦 CelDial 2000 年行銷活動的連絡人,是協助您了解維持 2001 年活 動成功所需資訊的第一步。

在第8頁的『搜尋資訊型錄』中,您可以找到儲存於 2000 年的廣告費用搜尋作業 中的廣告費用相關物件。或許該廣告費用資訊的負責人,便是廣告活動的連絡 人。要確定是否如此,請執行下列步驟:

- 1. 請按一下樹狀檢視畫面中的**儲存搜尋**。即會在右邊顯示已儲存的搜尋。
- 2. 請在 2000 年的廣告費用已儲存的搜尋上按一下滑鼠右鍵,然後按一下執行...。 如此會開啓「搜尋結果」視窗,顯示 CelDial 2000 年廣告費用試算表物件。
- 3. 在物件上按一下滑鼠右鍵,然後選取**顯示相關的項目...**。即會開啓「顯示相關 的項目」筆記本。
- 4. 請按一下**支援**頁。即會顯示連絡人名稱:Jinhie Lee。若要取得連絡人 Jinhie **Lee** 的相關詳細資訊,請:
	- a. 在 **Jinhie Lee** 物件上按一下滑鼠右鍵,然後按一下**内容**。即會開啓「內 容」筆記本。
	- b. 在值清單中,您可以從**連絡人責任**值得知 Jinhie Lee 是 **CelDial** 的行銷及 廣告活動經理;亦即您需要聯絡的對象。

## 列印找到的資訊

您可以列印所選資訊型錄中心視窗中所顯示的資訊。若要列印您在前一份練習中 所找出的連絡人相關資訊:

- 1. 若您尚未準備就緒,請在「顯示相關的項目」視窗中的 Jinhie Lee 連絡人上 按一下滑鼠右鍵,並按一下**列印**。如此會開啓「列印」視窗,而其中的**印表機** 欄位則會顯示您的預設工作站印表機。請驗證該印表機是否可用,且列印設定 選項與您的需要相符。
- 2. 請按一下列印。即會列印有關 Jinhie Lee 的內容資訊。

您現在已經找出並複查過各項 CelDial 2000 年活動的相關資訊,何不將這些資訊 片段編組?請參閱第11 頁的『建立集合』,以了解組織所找到之全部物件的方 法。

# <span id="page-20-0"></span>第 4 章 收集資訊型錄中的資訊

您可以建立集合,集中存放各種物件,以便於您的存取。集合類似於主旨區域, 不同之處在於集合是由您來定義,而主旨區域是由管理員來定義。

您從第5頁的第3章, 『尋找資訊』中找出了代表 CelDial 銷售及費用資訊的物 件,可以大大地幫助您規劃未來的行銷活動。為日後參考方便,您希望能夠以最 簡便的方式存取這些物件。集合會以資料夾形式出現在資訊型錄視窗中。

## 建立集合

若要建立「主旨區域」、「顯示相關的項目」與「搜尋結果」視窗中的所有物件 集合,請:

- 1. 在資訊型錄樹狀結構上按一下**集合**資料夾。
- 2. 從資訊型錄視窗的功能表列, 按一下已選取 -> 定義...。即會開啓「定義集合」 視窗。
- 3. 在**集合名稱**欄位中鍵入集合的名稱。在此實務範例中,請鍵入 CelDial 2000 年 的銷售及廣告資訊。
- 4. 展開可用的物件清單中的連絡人資料夾,然後按一下 Jinhie Lee。
- 5. 按一下 >。將名爲 Jinhie Lee 的連絡人移動到**選取的物件**清單。
- 6. 按一下確定。

資訊型錄中心會建立名為 CelDial 2000 年的銷售與廣告資訊的集合,且連絡人名 稱 Jinhie Lee 也會當成集合中的一個物件。此新集合位於「集合」資料來下的主 資訊型錄視窗中。

#### 新增物件到集合

您可以將找到的物件複製到新的集合中。如果要新增「搜尋結果」視窗中的所顯 示的費用資訊,請:

- 1. 在「搜尋結果」視窗中所顯示的 CelDial 2000 年的廣告費用物件上按一下滑 鼠右鍵,再按一下新增到集合。在階層式功能表中,會出現您剛建立的 CelDial 2000 年的銷售與廣告資訊集合。
- 2. 選取 CelDial 2000 年的銷售與廣告資訊。現在會將 CelDial 2000 年的廣告 費用物件複製到 CelDial 2000 年的銷售與廣告資訊集合中。

請對下列物件重複複製程序:

- <span id="page-21-0"></span>• 所有顯示在 CelDial 的銷售資訊樹狀檢視畫面中的 CelDial 的銷售試算表物件。
- 所有與 「CelDial 銷售資訊」 相關的 CelDial 廣告資訊物件。

若要檢視您的新集合,請展開資訊型錄視窗中「集合」資料夾下的 CelDial 2000 **年的銷售與廣告資訊**集合物件。即會顯示您剛複製的物件。

#### 新增到集合的注意事項

以滑鼠右鍵按一下物件,並在下列視窗中選取**新增到集合**,就可以將物件新增到 集合中:

- 資訊型錄中心
- 搜尋結果
- 顯示相關的項目

若要從集合除去物件:

- 1. 請確定是在資訊型錄視窗中展開 CelDial 2000 年的銷售與廣告資訊圖示。
- 2. 從集合中選取所要刪除的物件。
- 3. 按一下資訊型錄視窗功能表列中的**已選取 —> 從集合除去**,或按一下滑鼠右鍵 以顯示物件的蹦現功能表,再按一下**從集合除去**。 物件就會從集合除去。

#### 完成 **CelDial** 實務範例

恭喜您!您成功地運用資訊型錄中心找出資訊,並將其組織成有用的集合;也因 此瞭解了廣告的重點,並找出了可以繼續蒐集資訊的對象,以制定 2001 年新活動 的策略,再創一次成功的經驗。

您已經順利地完成了本書的實務範例部份。

# <span id="page-22-0"></span>第 5 章 其它可供資訊型錄中心使用者執行的作業

本節會告訴您其它可以由資訊型錄中心使用者完成的作業。

## 管理物件

有些資訊型錄中心管理員可能想要提供使用者更多資訊型錄物件的控制權,方便 其在沒有管理員的協助下,仍能夠有限度地執行作業。

此時管理員可以提供特定的使用者專用權,以執行下列作業:

- 建立物件
- 刪除物件
- 更新物件
- 複製物件
- 匯出物件
- 連結程式與物件

使用者與群組可以從管理員取得三種類型的專用權以管理物件:

- 顯示--只具有此專用權的仟何使用者或群組只能看到物件存在。加果且有此存 取權限的使用者或群組沒有其它專用權,則不能讀取物件的內容。
- 讀取--只具有此專用權的使用者或群組可以看到物件存在,也可以檢視物件內 容。然而,使用者或群組不能變更任何物件資訊,除非他們也具有「寫入」專 用權。
- 寫入--具有此存取權的使用者或群組可以看到物件存在、檢視物件的內容、變 更物件資訊,以及從資訊型錄中刪除物件的中間資料。

如果您的管理員提供您專用權,則請參閱資訊型錄中心線上說明以取得詳細的作 業資訊。您可以使用 ICCSAMP 資訊型錄,嘗試一些作業。

### 自訂資訊型錄中心階段作業

本節會告訴您如何自訂資訊型錄中心階段作業。

可以為下列項目設定「資訊型錄中心」階段作業的預設設定:

- 隱藏物件類型內容,而不是將它們顯示在不同的資訊型錄中心視窗中。
- 一次僅展開一個「系統樹狀結構」層次,而不是一次展開所有層次。
- <span id="page-23-0"></span>• 使每一個搜尋區分大小寫、所有值相符、任意值相符、設定傳回物件的最大 值,以及任一位置的搜尋項目相符而非準確相符。
- 在樹狀結構中顯示搜尋結果,而不是在表格中顯示搜尋結果。
- 指定預設使用者與進階使用者群組。(僅管理員可使用)

## 隱藏資訊型錄中心内容値

您可以指定是否要顯示 (在某些視窗中) 資訊型錄中心所產生的物件內容值。「內 容」視窗可讓您為正在使用的資訊型錄設定廣域檢視喜好設定。該內容專屬於設 定它們的使用者。預設設定會顯示所有內容値。

若要顯示內容值,請:

- 1. 以滑鼠右鍵按一下資訊型錄視窗中樹狀檢視畫面的資訊型錄,並選取**内容**。 即會開啓資訊型錄中心「內容」筆記本。
- 2. 按一下内容標籤。
- 3. 從**物件類型**欄位中選取物件類型。按一下與每一個內容相關的**顯示**直欄,以選 取要在其它視窗中顯示的內容。
- 4. 按一下「確定」以關閉「內容」視窗。

#### 變更預設搜尋選頂

您可以變更搜尋物件時資訊型錄中心所使用的預設搜尋選項。

若要變更預設搜尋選項:

- 1. 以滑鼠右鍵按一下資訊型錄視窗中樹狀檢視畫面的資訊型錄,並選取**内容**。 即會開啓資訊型錄中心「內容」筆記本。
- 2. 按一下**搜尋**標籤。
- 3. 按一下適當的圓鈕及勾選框,以指定搜尋物件時使用的搜尋選項。
- 4. 按一下「確定」以關閉「內容」視窗。
- **註:** 執行個別搜尋時,可以置換這些選項。

# <span id="page-24-0"></span>附錄 A. 範例資訊型錄物件類型

下列清單會列出您在本教學指導實務範例中所使用之 ICCSAMP 範例資訊型錄內 容。各物件類型名稱之後尾隨的文字,即是該物件類型的簡短說明。

昏

**文件** 此物件類型代表書籍、手冊及技術文件。這些出版品可能以印出或電子的 形式出現,可以在本端或檔案庫中找到。

#### $\Box$

**元素** 此物件類型代表 MDIS 元素物件,這類物件不會直接對映到「直欄或欄 位」物件類型。

# A

檔案 此物件類型代表檔案系統中的檔案。

## Е

#### 影像或圖形

此物件類型代表圖形影像,如:點陣圖。

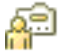

連絡人 此物件類型代表負責資訊型錄中一個或多個物件的人員或群組。

## TTT

簡報 此物件類型代表各種印出的簡報或電子式的簡報。這些簡報可能包括產 品、客戶、品質及狀態等簡報。

#### 可以從資訊型錄物件啓動的程式

此物件類型是在建立資訊型錄時建立,於定義具有處理特定物件類型能力 的應用程式時使用。在範例資訊型錄 - ICCSAMP - 中,此物件類型稱為 「可以從資訊型錄物件呼叫的程式」。

靈

#### 關聯式表格或槪略表

此物件類型代表關聯式資料庫的表格或概略表。

## 翢

試算表 此物件類型代表桌上管理程式試算表 (如:Lotus 1-2-3 或 Microsoft Excel 試算表)。

## <span id="page-26-0"></span>附錄 B. 注意事項

在其它國家中,IBM 可能不會提供本書中所提的各項產品、服務或功能。要知道您 所在區域是否可用到這些產品與服務時,請向當地的 IBM 服務代表杳詢。本書在 提及 IBM 產品、程式或服務時,不表示或暗示只能使用 IBM 的產品、程式或服 務。只要未侵犯 IBM 的智慧財產權,任何功能相當的產品、程式或服務都可以取 代 IBM 的產品、程式或服務。不過,其它非 IBM 產品、程式或服務在運作上的 評價與驗證,其責仟屬於使用者。

在這本書或文件中可能包含著 IBM 所擁有之專利或專利申請案。本書使用者並不 享有前沭專利之任何授權。 您可以用書面方式來杳詢授權,來函請寄到:

IBM Director of Licensing IBM Corporation North Castle Drive Armonk, NY 10504-1785  $U.S.A.$ 

若要查詢有關二位元組 (DBCS) 資訊的特許權限事官,請聯絡您國家或地區的 IBM 智慧財產部門, 或者用書面方式寄到:

IBM World Trade Asia Corporation Licensing 2-31 Roppongi 3-chome, Minato-ku Tokyo 106, Japan

下列段落若與該國或地區之法律條款抵觸,即視為不適用: IBM 僅以現狀提供本 書,而不提供任何明示或默示之保證 (包括但不限於可售性或符合特定效用的保 證)。若有些地區在某些交易上並不允許排除上述保證,則該排除無效。

本書中可能會有技術上或排版印刷上的訛誤。因此,IBM 會定期修訂;並將修訂後 的內容納入新版中。同時,IBM 得隨時改進並 (或) 變動本書中所提及的產品及 (或) 程式。

本書對於非 IBM 網站的援引只是為了方便而提供,並不對這些網站作任何認可。 該些網站上的內容並非本 IBM 產品內容的一部份,用戶使用該網站時應自行承擔 風險。

當您提供資訊給 IBM 時,您即授權予 IBM 以其認爲適當的方式來使用或分送資 訊,而不必對您負起任何責任。

本程式之獲授權者若希望取得相關資料,以便使用下列資訊者可洽詢 IBM。其下列 資訊指的是: (1) 獨立建立的程式與其它程式 (包括此程式) 之間更換資訊的方式 (2) 相互使用已交換之資訊方法。若有任何問題請聯絡:

IBM Canada Limited Office of the Lab Director 8200 Warden Avenue Markham. Ontario L6G 1C7 **CANADA** 

上述資料的取得有其特殊要件,在某些情況下必須付費方得使用。

本書所描述的任何程式及其所有可用的授權著作是由 IBM 所提供,並受到「IBM 客戶合約」、「國際程式授權合約」或雙方之間任何同等合約條款之規範。

此間所含之任何效能資料,皆是得自控制的環境之下;因此不同作業環境之下所 得的結果,可能會有很大的差異。部份測量可能是在開發中的系統上執行,因此 不保證可以從一般的系統獲致相同的結果。甚至有部份的測量,是利用插補法而 得的估計值,其實際結果可能會有所不同。本書的使用者應根據其特有的環境, 驗證出滴用的資料。

本書所提及之非 IBM 產品資訊,係一由產品的供應商,或其出版的聲明或其它公 開管道取得。IBM 並未測試渦這些產品,也無法確認這些非 IBM 產品的執行效 能、相容性、或任何對產品的其它主張是否完全無誤。如果您對非 IBM 產品的性 能有任何的疑問,請逕向該產品的供應商杳詢。

有關 IBM 未來動向的任何陳述,僅代表 IBM 的目標而已,並可能於未事先聲明 的情況下有所變動或撤回。

本書中含有日常商業活動所用的資料及報告範例。為了提供完整的說明,這些範 例包括個人、公司、廠牌和產品的名稱。這些名稱全屬虛構,若與任何公司的名 稱和住址雷同,純屬巧合。

著作權授權:

本書包含原始語言的範例應用程式,用以說明各種作業平台上的程式設計技術。 您可以基於研發、使用、銷售或散佈符合作業平台 (用於執行所撰寫的範例程式) 之 應用程式設計介面的應用程式等目的,以任何形式複製、修改及散佈這些範例程 式,而無需付費給 IBM。但這些範例皆未經過完整的測試。因此,IBM 不會保證 或暗示這些程式的穩定性、服務能力或功能。

這些範例程式或是任何衍生著作的每一份拷貝或任何部份,都必須具有下列的著 作權聲明:

© (*your company name*) (*year*). Portions of this code are derived from IBM Corp. Sample Programs. © Copyright IBM Corp. \_*enter the year or years*\_. All rights reserved.

## <span id="page-29-0"></span>商標

下列術語是 IBM 公司在美國及 (或) 其它國家的商標,且最少用於 DB2 UDB 文 件圖書庫的其中一份文件中。

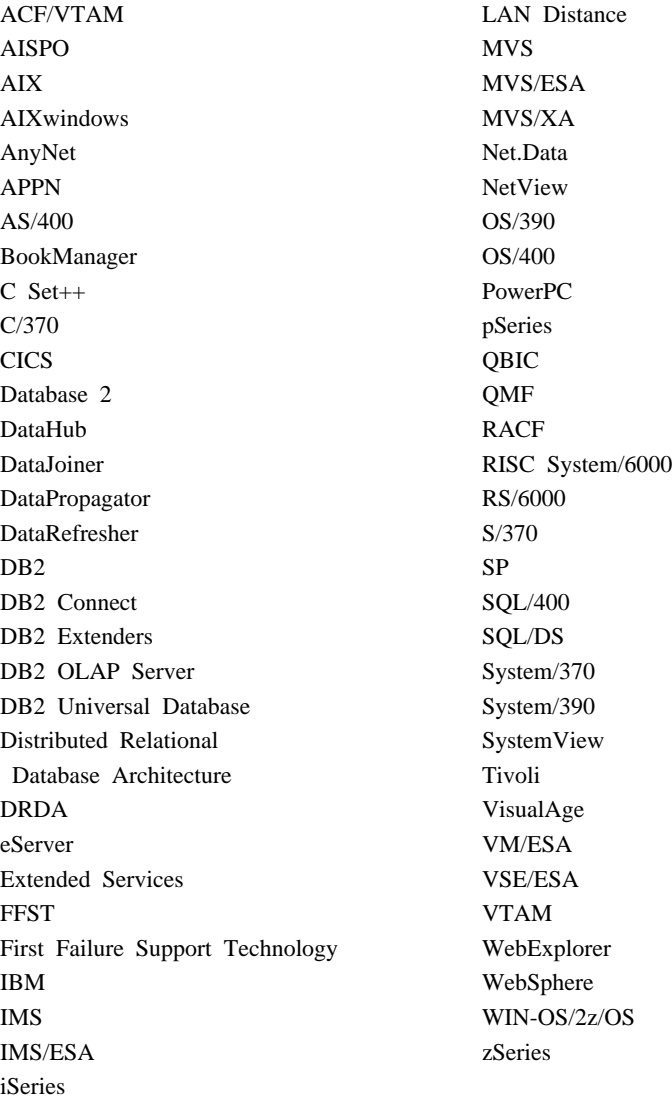

下列術語是其它公司的商標或註冊商標,且最少用於 DB2 UDB 文件圖書庫的其 中一份文件中:

Microsoft、Windows、Windows NT 以及 Windows 商標是 Microsoft Corporation 在美國及 (或) 其它國家的商標。

Intel 及 Pentium 商標是 Intel Corporation 在美國及 (或) 其它國家的商標。

Java 以及所有與 Java 有關的商標是 Sun Microsystems, Inc. 在美國及 (或) 其它 國家的商標。

UNIX 是 The Open Group 在美國及其它國家的註冊商標。

其它公司、產品或服務名稱可能是其它公司的商標或服務標誌。

# <span id="page-32-0"></span>名詞解釋

## 四割

中間資料 (metadata). 說明儲存資料性質的資料。 例如,資料庫表格的中間資料會包含表格的名稱、 包含該表格的資料庫名稱、表格中的直欄名稱及直 欄說明,這些資料說明可以是技術術語或業務術 語。資料庫型錄與資訊型錄內皆含有中間資料。

内容 (property). 描述資訊單元的特性或屬性。每 一個物件類型都有一組相關的內容。例如,範例資 訊型錄中的「圖形和影像」物件類型包括下列內 容:

- 名稱
- 說明
- 影像類型
- 影像檔名

對於每一個物件,均會對內容指定一組值。

# 八割

使用者 (user). 存取資訊型錄中可用資訊的人員, 但不是管理員。部份使用者也可以執行通常由管理 員執行的物件管理作業,如建立及更新物件。另請 參閱管理員及進階使用者。

物件 (object). 代表一個資訊單元或不同資訊分組 的項目。雖然每一個資訊型錄物件均可識別及描述 資訊,但卻不包含實際的資訊。例如,物件可以提 供報告名稱、列出其建立日期並說明其目的。

物件類型 (object type). 一種物件分類。物件類型 反映業務資訊的類型,如表格、報告或影像。

# 九.劃

型錄 (catalog). 請參閱資訊型錄。

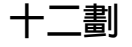

註解物件類型 (comments object type). 附註說 明資訊型錄中另一個物件的物件類型。例如,您可 以將註解物件連接至圖表物件,該物件中含有圖表 內資料的相關附註。

進階使用者 (power user). 存取資訊型錄中可用資 訊的人員,但不是管理員。此人也可以執行部份物 件管理作業,如定義物件以及更新或刪除此人已經 定義過的物件。另請參閱管理員及使用者。

集合 (collection). 物件的配置區。集合可用來收集 使用者有專用權可查看的物件,和物件的個人資料 夾類似。

# 十三劃

資料庫 (database). 在「資訊型錄中心」登入視窗 中的實體資料庫名稱或別名 (對於範例資料庫來說, 此別名應為 ICCSAMP)

資訊型錄 (information catalog). 內含敘述資料的 表格集,可以協助使用者識別及尋找可用的資訊。 資訊型錄也可以包含一些技術中間資料。

在「資訊型錄」登入視窗中,此為表格綱目 (預設値 為 ICM $\circ$ 

# 十四劃

管理員 (administrator). 負責管理資訊型錄的內容 與使用的人員。管理員也可以授與權限層次給使用 者。另請參閱使用者。

說明性資料 (descriptive data). 請參閱中間資料。

十六劃

樹狀檢視畫面 (Tree view). 一種檢視畫面, 提供某 一物件及其內含物件的階層性檢視畫面。

# **C**

**CelDial 範例型錄 (CelDial sample catalog).** 當 您安裝「資訊型錄中心」時,可以使用範例資訊型 錄 (ICCSAMP)。管理員會起始設定型錄,且使用者 可以使用範例資料來熟悉「資訊型錄中心」。

# <span id="page-34-0"></span>索引

索引順序以中文字,英文字, 及特殊符號之次序排列。

# 〔四劃〕

分組物件 11

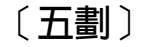

「主旨」圖示 3

# 〔六劃〕

列印 10 名詞解釋項目 3

# 〔八劃〕

使用者 [ID 3](#page-12-0) 使用資訊型錄中心 1 物件 分組 5 複製到集合 11

# 〔九劃〕

建立集合 11

# 〔十一劃〕

將物件放入集合中 11 從集合除去物件 12 啓動程式 6 連絡人,尋找 10

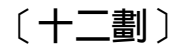

尋找連絡人 10 尋找資訊 5 登錄資料庫與遠端資訊型錄 3 開始使用 資訊型錄中心 3 開啓資訊型錄 3

# 〔十三劃〕

搜尋 定義 9 結果 11 準則 8 搜尋資訊 8 「新搜尋」圖示 3 新聞 3 資訊型錄中心管理員 1 資訊型錄中心管理員的角色 1 資訊擁有者 10 資訊,編目 1

# 〔十四劃〕

圖示 示<br>主旨 3 名詞解釋項目 3 新搜尋 3 新聞 3 管理及維護資訊型錄中心 1 管理員作業 1

# 〔十五劃〕

編目資訊 1 複製到集合 11

# 〔十七劃〕

儲存搜尋定義 9 儲存搜尋結果 11 檢視搜尋結果 8

# 〔十八劃〕

瀏覽主旨 5 簡介 1

# <span id="page-36-0"></span>ó **IBM**

在美國,請撥以下其中一個電話來連絡 IBM:

- 1-800-237-5511,客户支援中心
- 1-888-426-4343,取得可用服務選項的資訊
- 1-800-IBM-4YOU (426-4968),DB2 市場銷售

在加拿大,請撥以下其中一個電話來連絡 IBM:

- 1-800-IBM-SERV (1-800-426-7378),客戶支援中心
- 1-800-465-9600,取得可用服務選項的資訊
- 1-800-IBM-4YOU (1-800-426-4968), DB2 市場銷售

若要尋找您所在之國家或地區的 IBM 辦事處,請查閱位於 [www.ibm.com/planetwide](http://www.ibm.com/planetwide) 網站的 「IBM 全球聯絡站名錄 (IBM Directory of Worldwide Contacts)」。

## 產品資訊

您可以藉由電話或透過全球資訊網 (WWW) www.ibm.com/software/data/db2/udb, 取得 DB2 Universal Database 產品的相關資訊。

該網站包含了技術圖書庫、訂購書籍、從屬站下載、新聞群組、修正檔案、新聞 及 Web 資源鏈結等最新資訊。

如果您住在美國當地,請撥下列一組電話號碼:

- 1-800-IBM-CALL (1-800-426-2255),訂購產品或取得一般資訊。
- 1-800-879-2755, 訂購出版品。

關於如何聯絡美國以外地區的 IBM 的資訊,請跳至 [www.ibm.com/planetwide](http://www.ibm.com/planetwide) IBM Worldwide 百面。

# 讀者意見表

為使本書盡善盡美,本公司極需您寶貴的意見;懇請您使用過後,撥冗填寫<br>下表,惠予指教。

請於下表適當空格內,填入記號(∨);我們會在下一版中,作適當修訂,<br>謝謝您的合作!

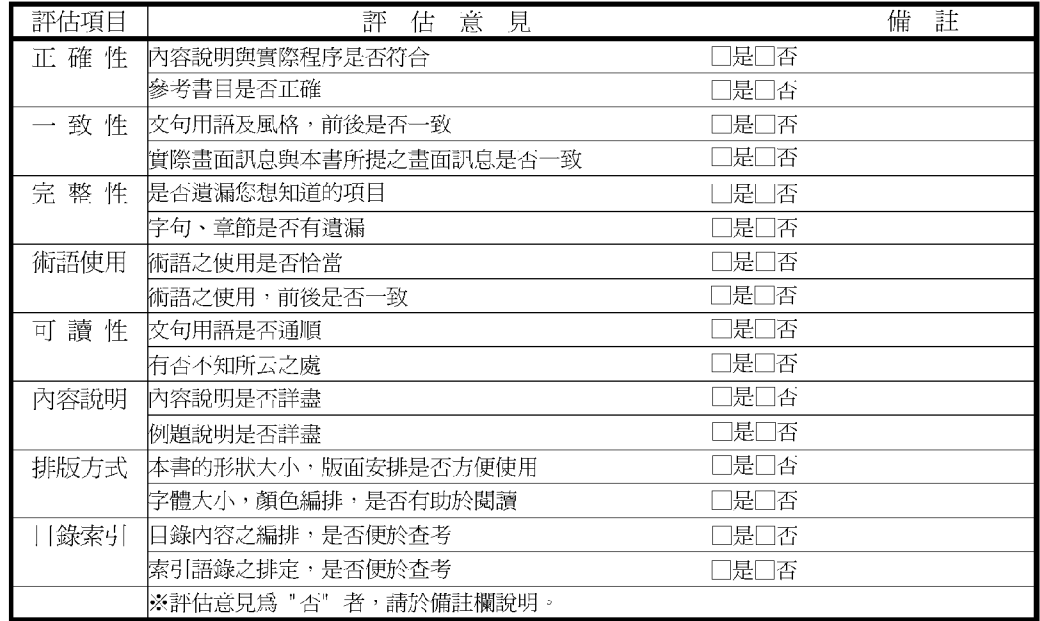

其他: (篇幅不夠時,請另紙說明。)

上述改正意見,一經採用,本公司有合法之使用及發佈權利,特此聲明。

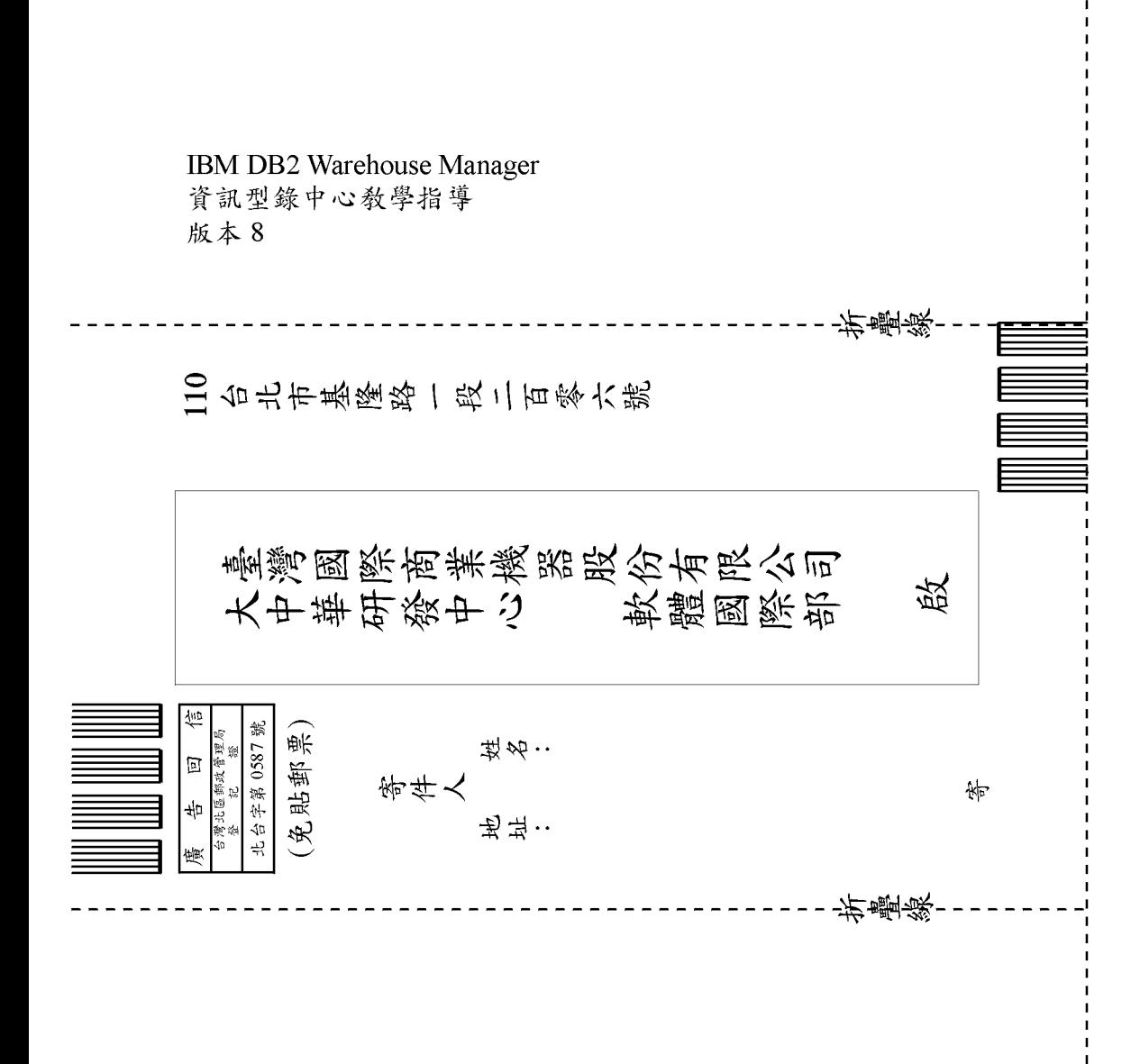

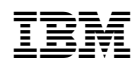